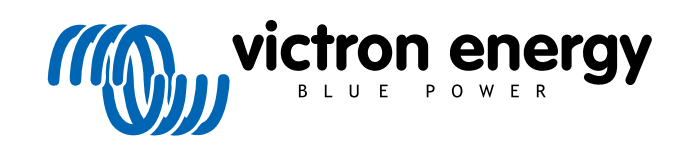

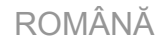

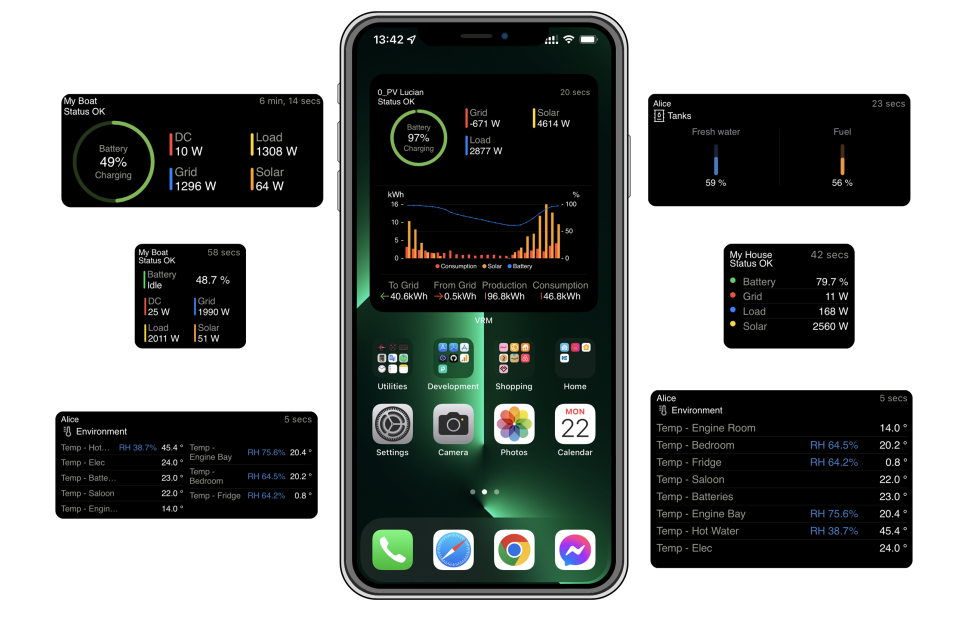

# Widgeturile aplicației VRM

Rev 01 12/2022 Acest manual este disponibil și în format HTML5.

## **Cuprins**

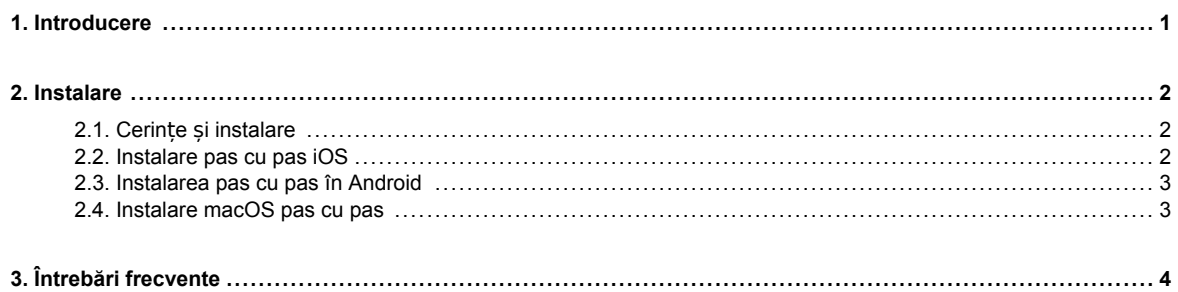

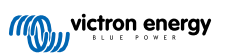

## <span id="page-2-0"></span>**1. Introducere**

#### **Ce este aplicația VRM?**

Aplicația VRM (disponibilă pentru aparate iOS și Android în [App Store](https://apps.apple.com/app/vrm/id658834560) și [Google Play](https://play.google.com/store/apps/details?id=nl.victronenergy&hl=de&gl=US)) vă permite să monitorizați, să controlați și să administrați sistemul(ele) dvs Victron Energy de oriunde în lume.

Înregistrați-vă în contul dumneavoastră VRM ca să vedeți într-o singură listă toate instalările. Apăsați pe o instalație pentru a-i vedea statusul și detaliile, pentru a crea widgeturi, amplasa pe ecranul principal al dispozitivului dumneavoastră unul din multiplele widgeturi ale aplicației VRM, astfel încât să aveți oricând la dispoziție cele mai importante informații și să primiți notificări push pentru alarme.

#### **Ce sunt widgeturile aplicației VRM?**

Widgeturile sunt în general căi scurte pe care le puteți adăuga pe ecranul principal pentru acces rapid la informație. Pe lângă faptul că se găsesc pe Ecranul Principal, widgeturile se pot vedea de asemenea din Perspectiva Zilei Curente prin glisare dreapta din Ecranul Principal sau din Ecranul de Blocare.

Cu widgeturile aplicației VRM puteți afișa informații vitale despre sistemul(ele) dvs de energie direct pe ecranul principal al telefonului dumneavoastră, fără să trebuiască să deschideți aplicația VRM.

Țineți cont că widgeturile aplicației VRM nu sunt aceleași ca cele de pe Portalul VRM. Sunt widgeturi de telefon și nu sunt adaptabile.

#### **Ce widgeturi ale aplicației VRM sunt disponibile?**

Sunt disponibile diferite widgeturi cu dimensiuni variate (cu dimensiuni fixe pentru iOS, dar redimensionabile pentru Android) și având un mix de informații. În detaliu, acestea sunt:

- **Widgeturi de status:** Afișarea nivelului de încărcare a bateriei, statusul alarmei, încărcările CC și AC și producția de energie solară, una dintre ele asemănătoare cu panoul de control al Portalului VRM.
- **Widgeturi de mediu:** Senzori care afișează temperaturile disponibile, inclusiv umiditate.
- **Widgeturi pentru rezervor:** Afișează nivelurile din rezervor ale tuturor senzorilor acestuia, unul dintre widgeturi include senzori de mediu.
- **Widget pentru stațiile de încărcare a vehiculelor electrice** Un widget care arată statusul stației de încărcare a vehiculelor electrice și care permite controlul modurilor (automat, manual), a curentului de încărcare și a pornirii/opririi încărcătorului.
- **Widget ESS:** Un widget care permite schimbarea modului ESS și SoC minim.
- **Widgeturi generatoare:** Trei widget-uri de dimensiuni diferite pentru a porni generatorul manual și pentru a afișa puterea de iesire.

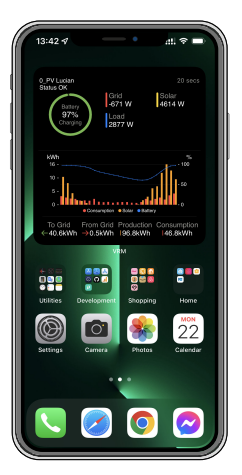

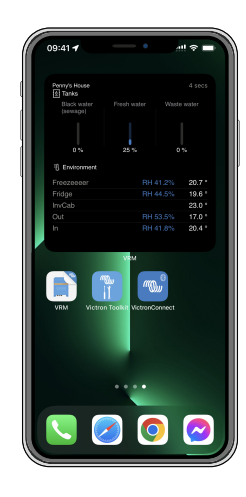

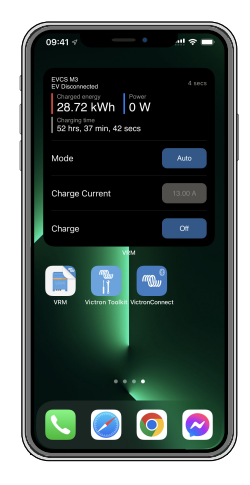

## <span id="page-3-0"></span>**2. Instalare**

## **2.1. Cerințe și instalare**

## **Cerințe**

- iOS 12.0 sau o versiune ulterioară pentru iPhone și iPod touch, iPadOS 12.0 pentru iPad și macOS 11.0 pentru Mac cu Apple M1-Chip
- Android 9.0 sau o versiune ulterioară pentru telefoane și tablete cu Android
- Instalarea ultimei versiuni a aplicației VRM
- Suficient spațiu pe ecranul principal al telefonului dumneavoastră
- Un sistem conectat la internet prin intermediul unui dispozitiv GX (de exemplu, un [Cerbo GX\)](https://www.victronenergy.ro/panel-systems-remote-monitoring/cerbo-gx) sau un [GlobalLink 520](https://www.victronenergy.ro/panel-systems-remote-monitoring/globallink-520)
- Un cont gratuit pentru Portalul VRM. Dacă nu aveți încă un cont pentru Portalul VRM, vă rugăm să folosiți [acest link,](https://www.victronenergy.ro/panel-systems-remote-monitoring/vrm) apăsați pe Autentificare, apoi pe Înregistrare gratuită și urmați instrucțiunile de pe ecran.

## **2.2. Instalare pas cu pas iOS**

- 1. Mergeți în App Store li instalați/actualizați aplicația, dacă nu ați făcut-o deja.
- 2. Deschideți aplicația VRM. Asigurați-vă că sunteți autentificat cu credențialele dumneavoastră în Portalul VRM.
- 3. În funcție de locul unde doriți să instalați widgetul, deschideți Ecranul Principal sau Informațiile zilei (prin glisare către stânga ecranului).
- 4. Apăsați prelung pe un loc liber până când aplicația începe să tremure.
- 5. Apăsați pe butonul + din partea dreapta sus a ecranului.
- 6. Derulați printre widgeturi până ajungeți la icoana VRM sau introduceți VRM în caseta de căutare.
- 7. Apăsați pe icoana VRM sau glisați stânga pentru a derula printre widgeturile aplicației VRM.
- 8. După ce ați ales apăsați pe Widgetul aplicației.
- 9. Apăsați widgetul în timp ce tremură pentru a selecta instalarea. După ce se oprește din tremurat, apăsați widgetul din îndelung până începe să tremure.
- 10. Alegeți o instalare prin apăsarea o singură dată a selectorului de instalare, apoi alegeți instalarea dumneavoastră din lista care apare.
- 11. Apăsați pe spațiul liber de deasupra sau de dedesubtul widgetului pentru a finaliza instalarea sau pentru a continua să adăugați alte widgeturi prin repetarea pașilor de la 3 la 11.
- 12. Sfat: Pentru a modifica instalarea widgetului, apăsați îndelung pe el și apoi apăsați pe Editează widgetul pentru a modifica instalarea.

Vă rugăm să urmăriți videoclipul nostru de pe Youtube pentru aplicaț[ia VRM Widgeturi pe iOS, care arată întregul proces de](https://www.youtube.com/embed/uYkEsUGG0F0) instalare

## <span id="page-4-0"></span>**2.3. Instalarea pas cu pas în Android**

- 1. Intrați în Google Play și instalați/actualizați aplicația dacă nu ați făcut-o deja.
- 2. Deschideți aplicația VRM. Asigurați-vă că sunteți autentificat cu credențialele dumneavoastră în Portalul VRM.
- 3. Deschideți ecranul principal.
- 4. Apăsați îndelung pe un loc liber ceea ce ar trebui să dezvăluie bara de meniu în partea de jos a ecranului.
- 5. Apăsați butonul Widgeturi.
- 6. Derulați widgeturile până la widgetul VRM prin glisare stânga.
- 7. Derulați multiplele widgeturi VRM și alegeți.
- 8. Odată ce ați ales, apăsați pe widget. Se va deschide ecranul Configurare.
- 9. Alegeți instalarea pe care doriți să o vedeți în widget pentru a termina instalarea sau continuați să adăugați mai multe widgeturi prin repetarea pașilor de la 3 la 9.
- 10. Sfat: Câteva widgeturi pot fi redimensionate astfel încât să afișeze mai mulți parametri; apăsați îndelung și apoi trageți de markerii circulari de ajustare pentru redimensionarea widgetului. Odată încheiat, apăsați pe spațiul din afara widgetului pentru a termina redimensionarea și a-l ancora.

Vă rugăm să urmăriți videoclipul nostru de pe Youtube pentru aplicaț[ia VRM Widgeturi pe Android, care arată întregul proces de](https://www.youtube.com/embed/nyBh6gl6psg) instalare pe ecranul de pornire

## **2.4. Instalare macOS pas cu pas**

Rețineți că widget-urile aplicației VRM necesită cel puțin un cip Apple M1 pentru a funcționa pe un Mac.

- 1. Deschideți App Store și instalați/actualizați aplicația, dacă nu ați făcut-o deja. Veți găsi aplicația în fila iPhone și iPad din App Store.
- 2. Deschideți aplicația VRM. Asigurați-vă că sunteți autentificat cu credențialele dumneavoastră în Portalul VRM.
- 3. Faceți clic în dreapta sus pentru a deschide Centrul de notificări.
- 4. Derulați în jos la Editați widget-uri, faceți clic pe el.
- 5. Faceți clic pe pictograma VRM din stânga. Dacă nu este vizibilă, deconectați-vă și reconectați-vă pentru ca pictograma să devină vizibilă.
- 6. Alegeți widget-urile care doriți să fie afișate în Centrul de notificări. Unele permit alegerea între diferite mărimi (S, M și L).
- 7. Plasați cursorul peste fiecare widget pe care doriți să îl adăugați și faceți clic pe pictograma verde +. Acest lucru plasează aceste widget-uri în Centrul de notificări.
- 8. Apoi, alegeți o instalare din setările widgetului făcând clic pe widget. Asigurați-vă că sunteți încă în modul Editați widgeturi. Acesta nu va funcționa dacă nu sunteți în acest mod.
- 9. Odată ce o instalare a fost selectată, repetați pasul de mai sus pentru toate celelalte widget-uri.
- 10. Sfat: Puteți rearanja ordinea widget-urilor în Centrul de notificări prin simpla glisare și plasare a acestora în sus sau în jos.

## <span id="page-5-0"></span>**3. Întrebări frecvente**

## Întrebare: **Care este rata de refresh a widgeturilor?**

Răspuns: Pentru iOS, aceasta depinde de mai mulți factori care țin de Apple și asupra cărora Victron nu are influență. Aparatul iOS învață comportamentul utilizatorului prin intermediul inteligentei artificiale și face refresh aplicației în funcție de acesta. Cu toate acestea, puteți forța un refresh dacă apăsați pe widget, ceea ce deschide aplicația VRM. Când veți închide iar aplicația, conținutul widgetului este actualizat.

Pe Android, fiecare widget are un buton de refresh în colțul dreapta sus pe care îl puteți folosi pentru a forța un refresh. Altminteri, se va actualiza la aproximativ fiecare 30 de minute.

## Întrebare: **Widgeturile pot fi folosite în modul întunecat?**

Da.

## Întrebare: **Pot instala aplicația și widgeturile VRM pe un PC sau MAC?**

Țineți cont că această opțiune nu este susținută, dar s-a confirmat instalarea pe sisteme cu macOS și procesoare Apple M1, fiind apoi vizibilă în Centrul de Notificări. Pentru PC și Mac cu procesoare Intel trebuie să folosiți un emulator.

## Întrebare: **Nu văd nicio instalare de adăugat. De ce?**

Trebuie mai întâi să adăugați o instalare în contul dumneavoastră din Portalul VRM. Vă rugăm să urmați pașii descriși în [Începe](https://www.victronenergy.com/live/vrm_portal:getting_started)ți [să folosi](https://www.victronenergy.com/live/vrm_portal:getting_started)ți VRM.

#### Întrebare: **Am schimbat numele instalării. De ce widgetul afișează încă vechiul nume?**

În funcție de sistem, poate dura până la 24 de ore ca noul nume să fie afișat de widget.

## Întrebare: **Cum șterg un widget?**

Apăsați îndelung pe widgetul pe care doriți să îl ștergeți. Apare un meniu în care selectați Șterge widgetul.

#### Întrebare: **De ce instrucțiunile dumneavoastră pas cu pas nu se potrivesc cu aparatul meu Android?**

Producătorii de aparate Android folosesc diferite implementări ale sistemului de operare Android, care determină diferențe în interfața utilizatorului.

#### Întrebare: **Nu văd toate widget-urile pe dispozitivul meu iOS. Cum pot remedia această situație?**

Aceasta este o problemă cunoscută și Victron lucrează la rezolvarea ei.

O soluție temporară este eliminarea/ștergerea aplicației de pe dispozitivul dvs. iOS și reinstalarea aplicației. Acest lucru va afișa din nou toate widget-urile.

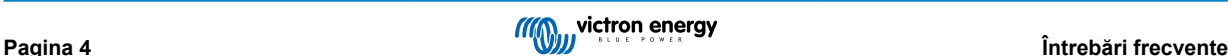